Pink = Trim size (A4 = 297mm x 210mm)

Green = Bleed area - Any images or colour meeting the 'trim' (edge of the page) need to exceed by 3mm on all edges to meet the green line

Orange = Safe Zone - Keep any important suff such as text inside here

**When you are finished:**

- **1. Unlock and delete the guides from the layers panel (Window > Layers)**
- **2. Export as PDF**
- **3. In the export menu select 'Marks and Bleeds'**
- **4. Tick the 'Crop marks' box**
- **5. Untick the 'Use document bleed settings' box**
- **6. Add 3mm of bleed to all edges**
- **7. Export!**

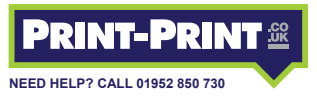